# **TCFA**

# Junior Fed Beef

# **Challenge**

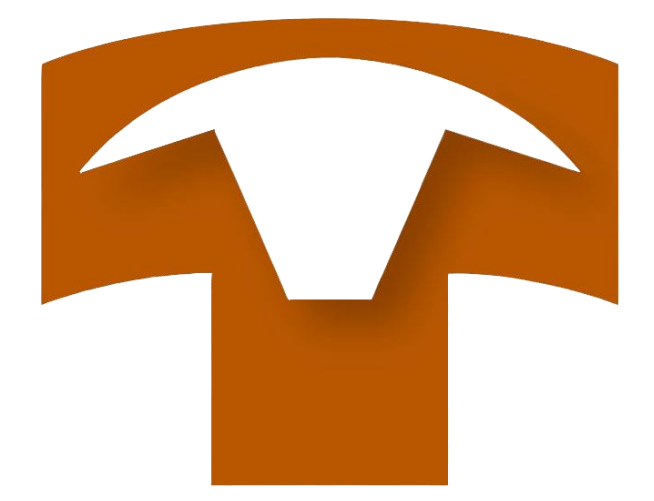

# 2019 Record Book User Guide

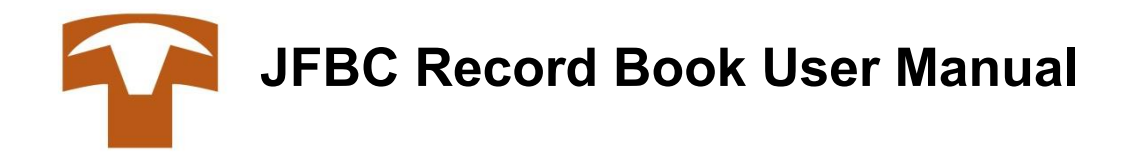

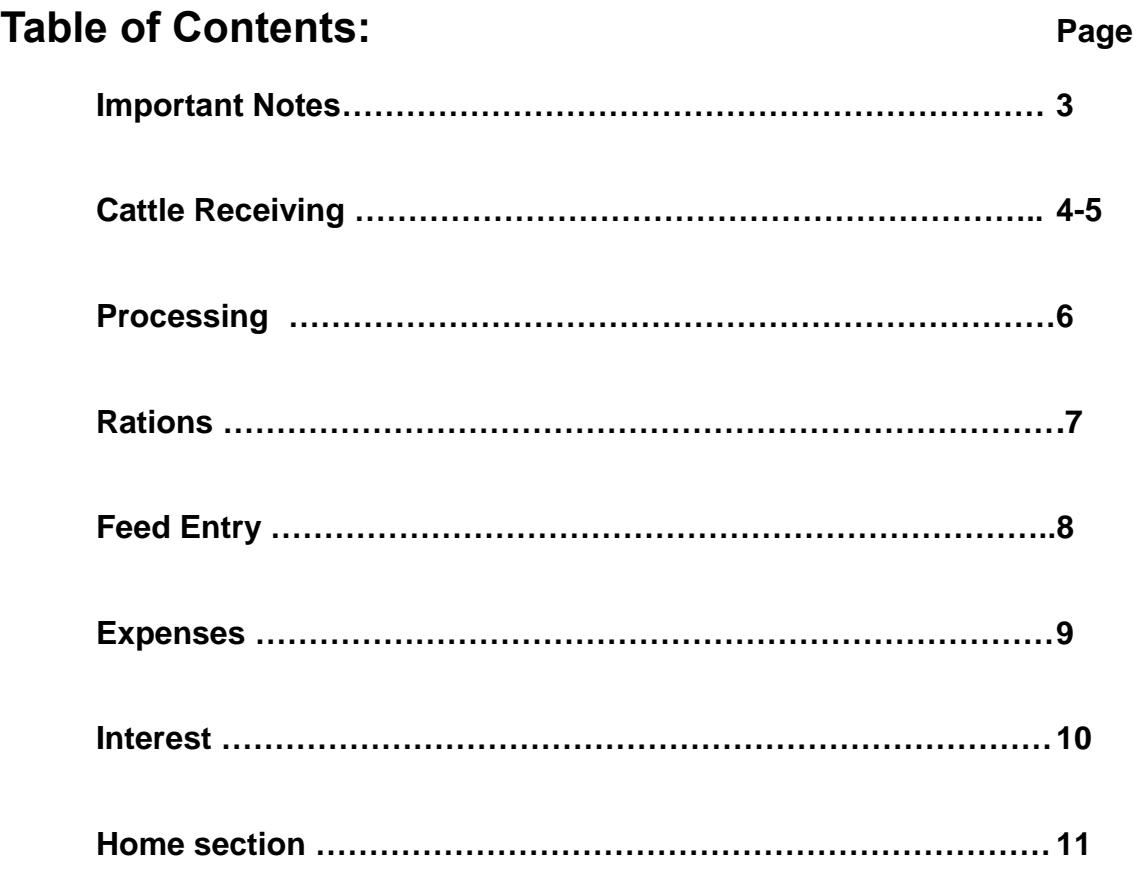

#### **\*IMPORTANT NOTES\***

- **\* Participants will email close out report by midnight on July 18 to [rachel@tcfa.org.](mailto:rachel@tcfa.org) TCFA will print a copy of the close out report on date of deadline.**
- **\* Participants will lose record keeping points for incomplete information along with missed deadlines.**
- **\* User manual is not a duplicate of the record book. It is only to be used as a guide. Each record book could look different depending on individual records.**
- **\* Be sure to upload all copies of all records including pictures and feed analysis results.**
- **\* Changing to a digital record book is and will be a learning experience for TCFA along with all participants. Please call (806) 358-3681or email [rachel@tcfa.org](mailto:rachel@tcfa.org) or [brady@tcfa.org](mailto:brady@tcfa.org) with any issues or concerns you encounter.**

## TCFA Junior Fed Beef Challenge Record Book

Log into: [http://tcfa.microbeef.com](http://tcfa.microbeef.com/)

User name & password provided by TCFA

Click on receive cattle

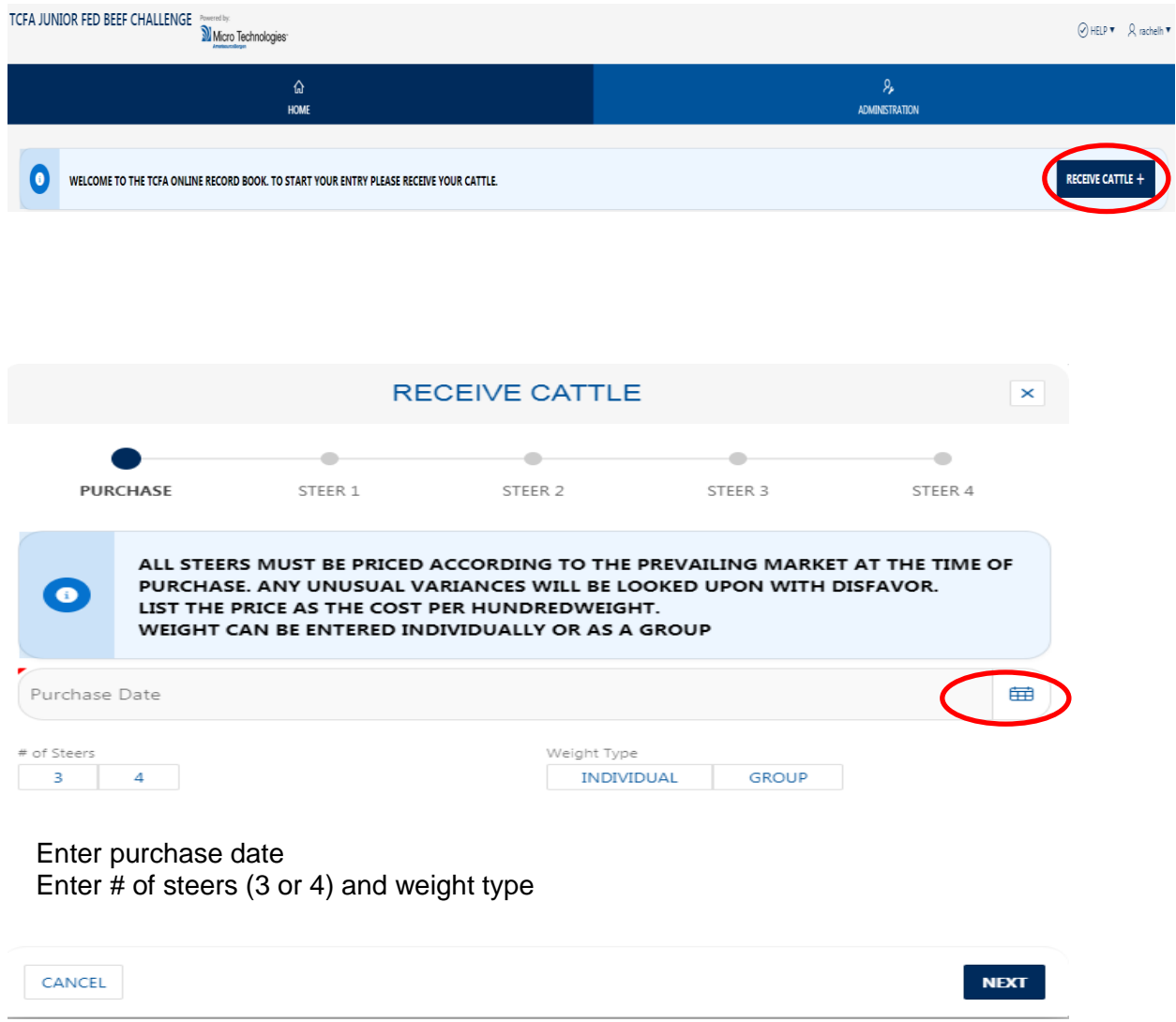

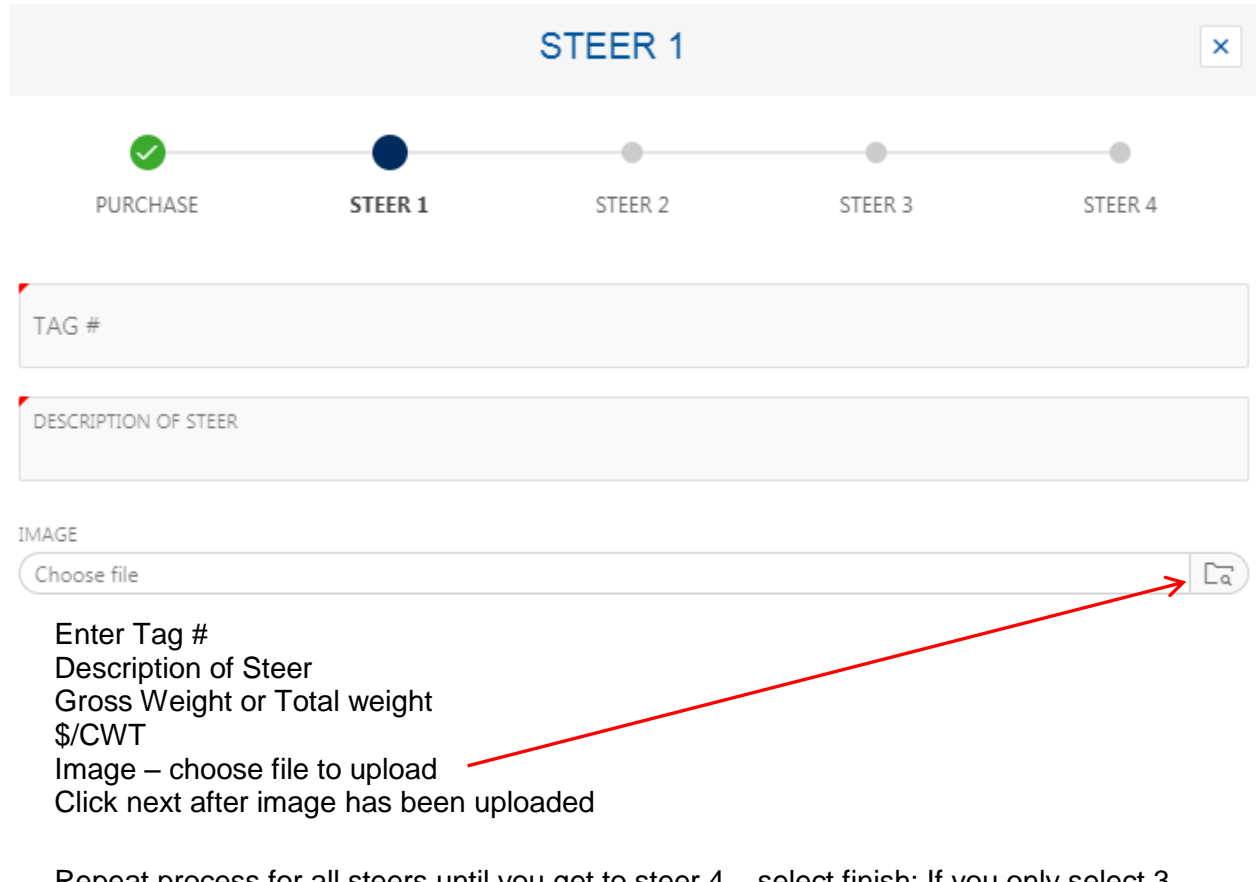

Repeat process for all steers until you get to steer 4 – select finish; If you only select 3 steers then you will select finish after the information for 3 steers is entered

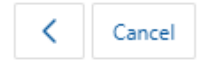

 $Next$ 

Upon completion of entering cattle the close out screen will appear

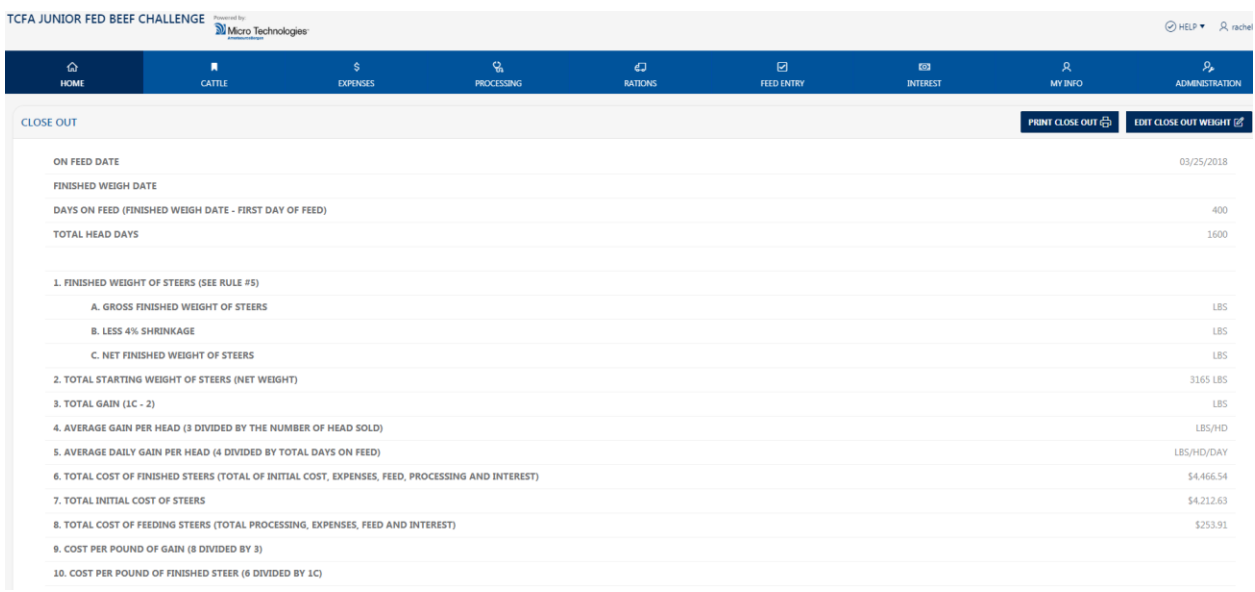

# Processing Section

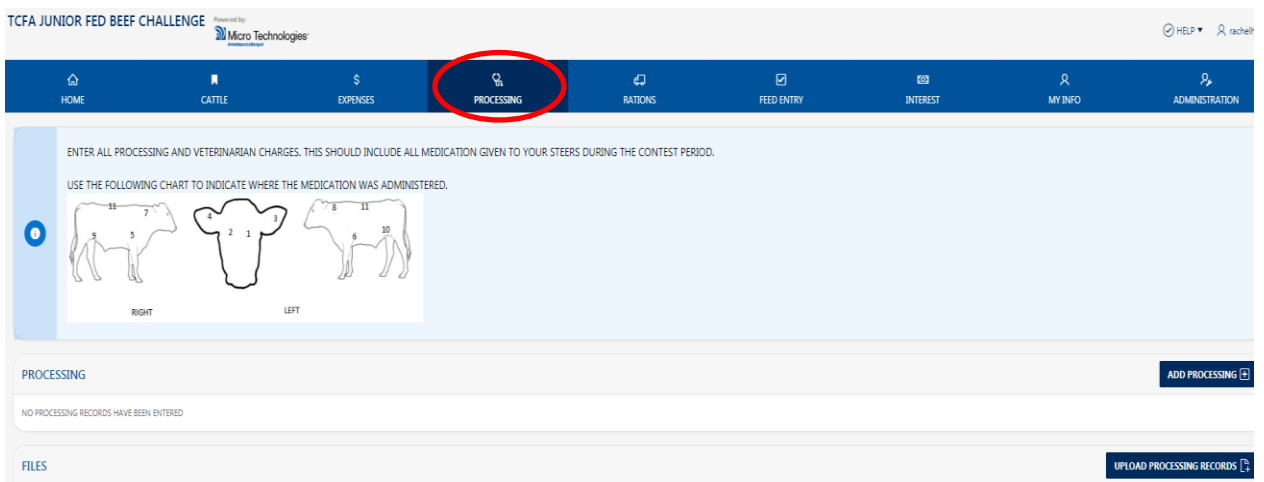

#### Enter product/procedures and upload processing records

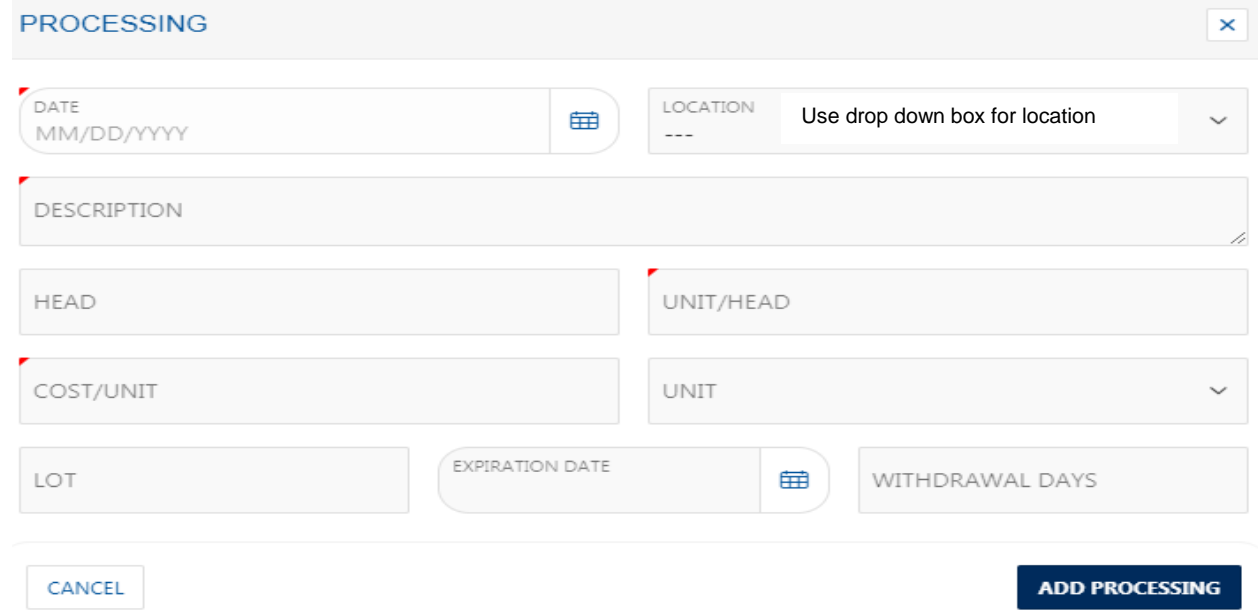

#### To edit or make changes to processing – click pencil on left

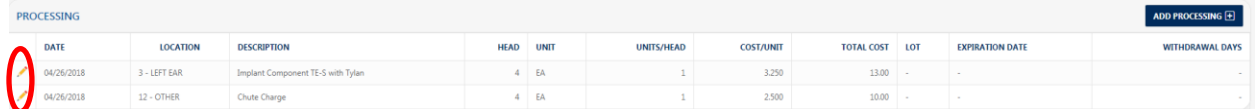

#### Upload Beef Processing Plan

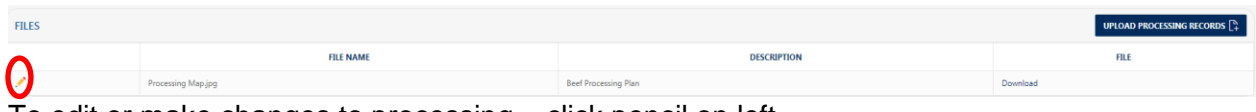

To edit or make changes to processing – click pencil on left

## Rations Section

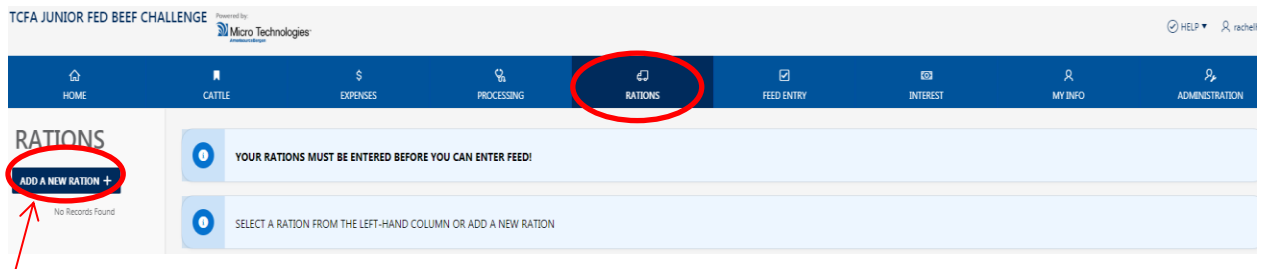

 $'$ Add your rations and save – this information comes from your feed invoice and monthly feed analysis report

Ration Formula

- 1. Enter ingredients and percentages for starter ration
- 2. Enter ingredients and percentages for intermediate ration
- 3. Enter ingredients and percentages for finisher ration
	- $\triangleright$  If you only used one ration, you will only have one set of ingredients
	- $\triangleright$  You may add or edit your rations throughout your feeding time frame
	- $\triangleright$  Upon receiving 3<sup>rd</sup> feed analysis report, take average of all 3 reports and enter the average of 3 samples in ALL entered rations

#### Save & Finish

#### **RATION**

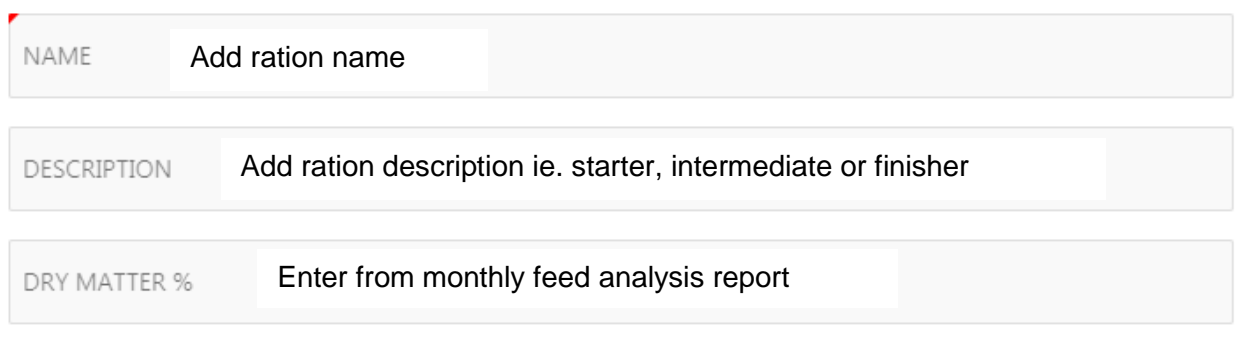

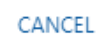

**SAVE RATION** 

×

#### Add monthly ration sample results from feed analysis report for all rations

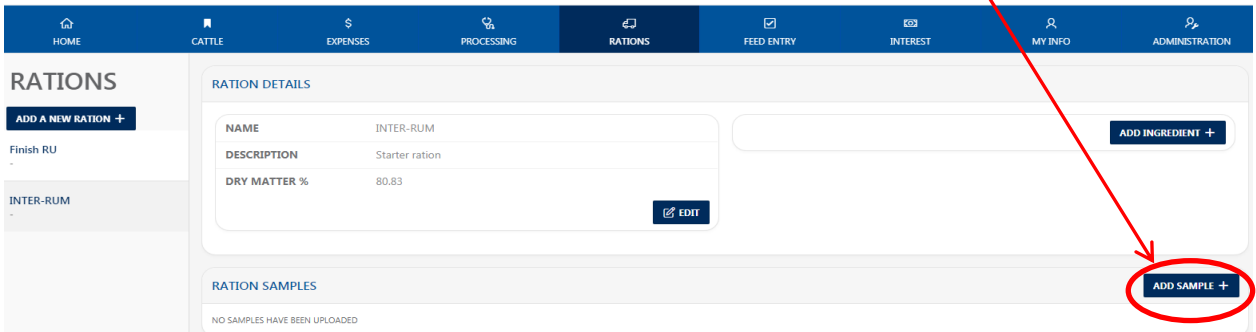

Upon completion of entering rations go to feed entry section

# Feed Entry Section

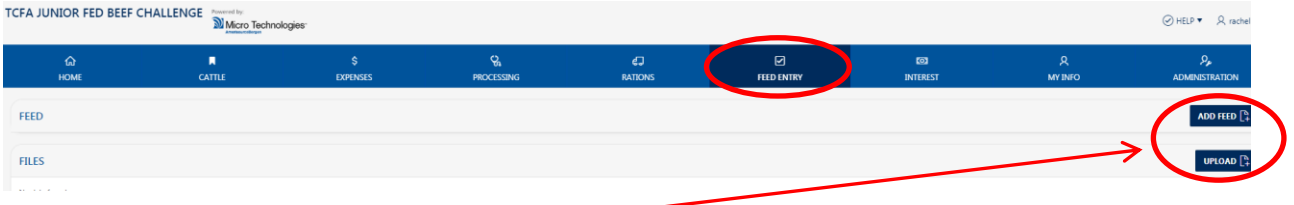

Add feed & upload invoices

Select ration type – select from ones you entered in previous section

Enter TONS or FED LBS – this information could come from your feed invoice

Enter either COST/TON or COST/LB

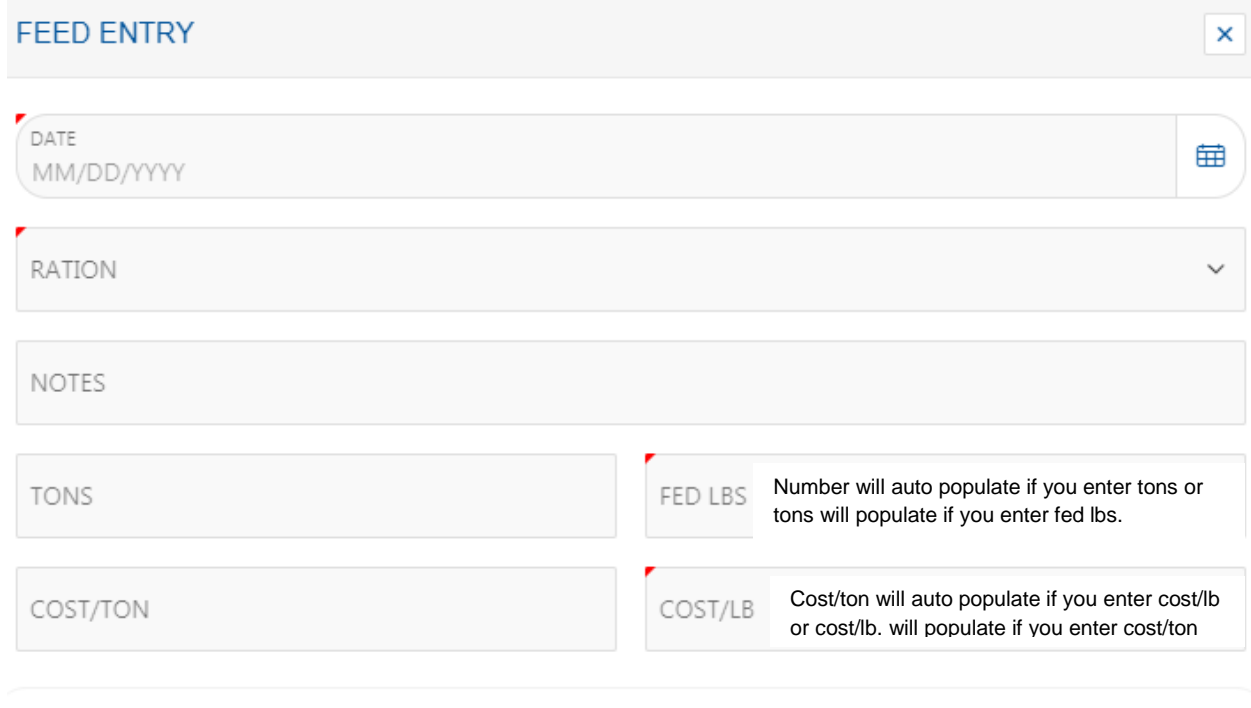

CANCEL

**SAVE** 

# Expense Section

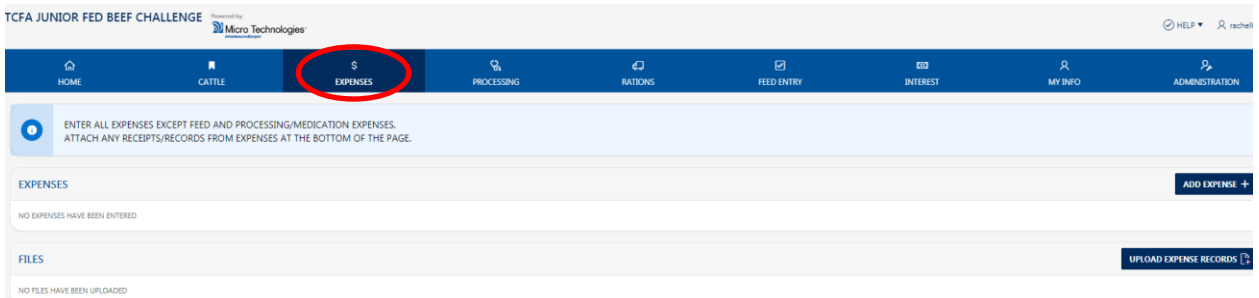

#### Add Expenses – this will be all expenses except for feed expense

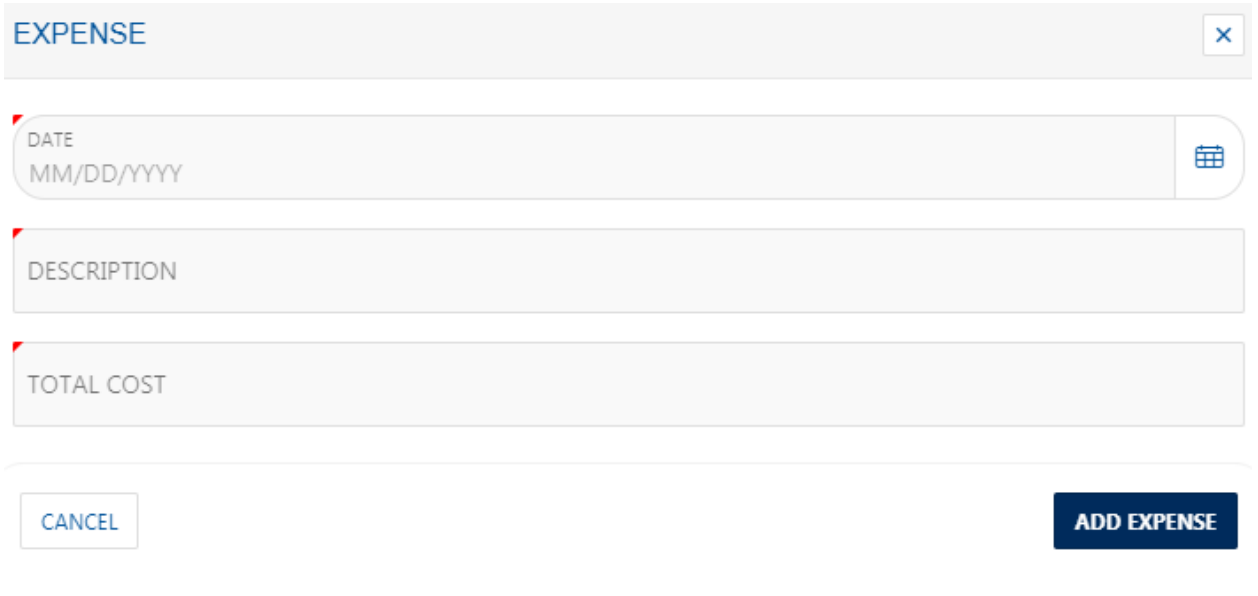

#### Repeat this step for monthly expenses

## Interest section

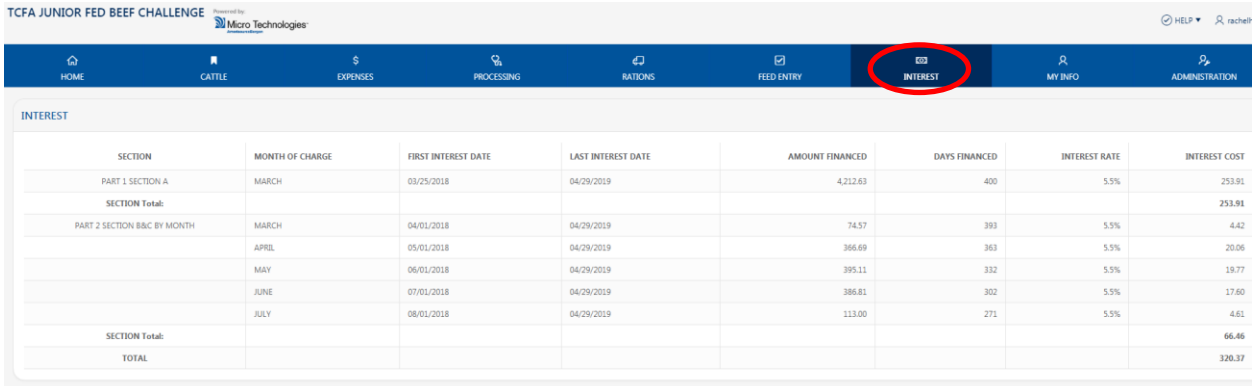

#### Interest - automatically calculates To edit close out weight and last interest date click on

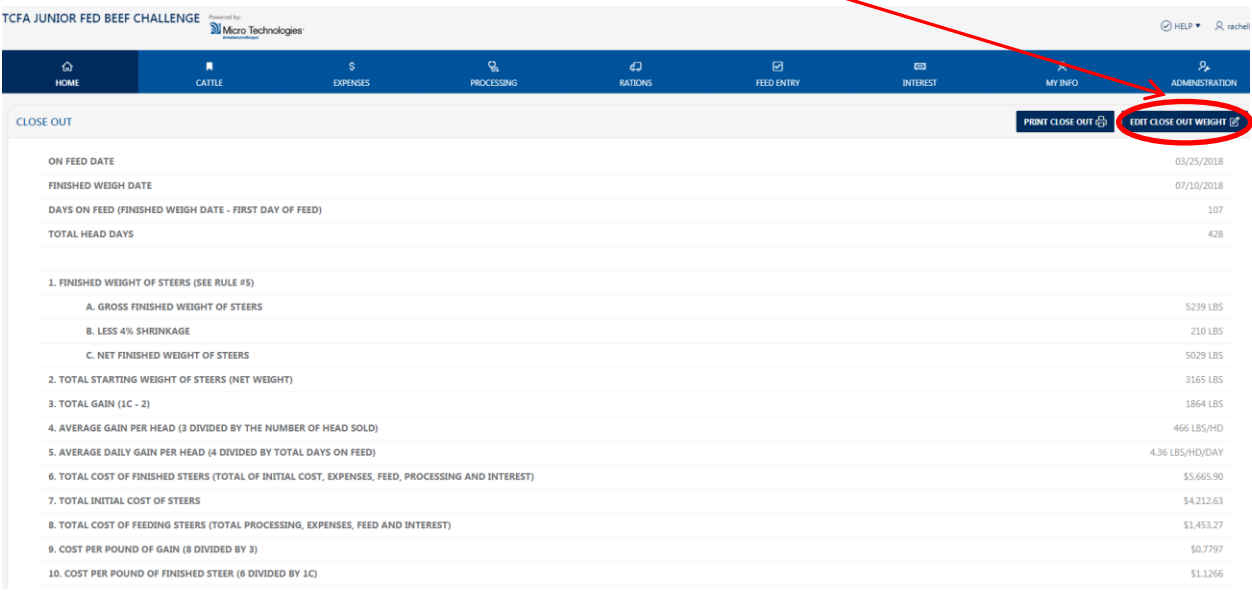

#### After finished weight & close out date has been updated, your interest days will adjust

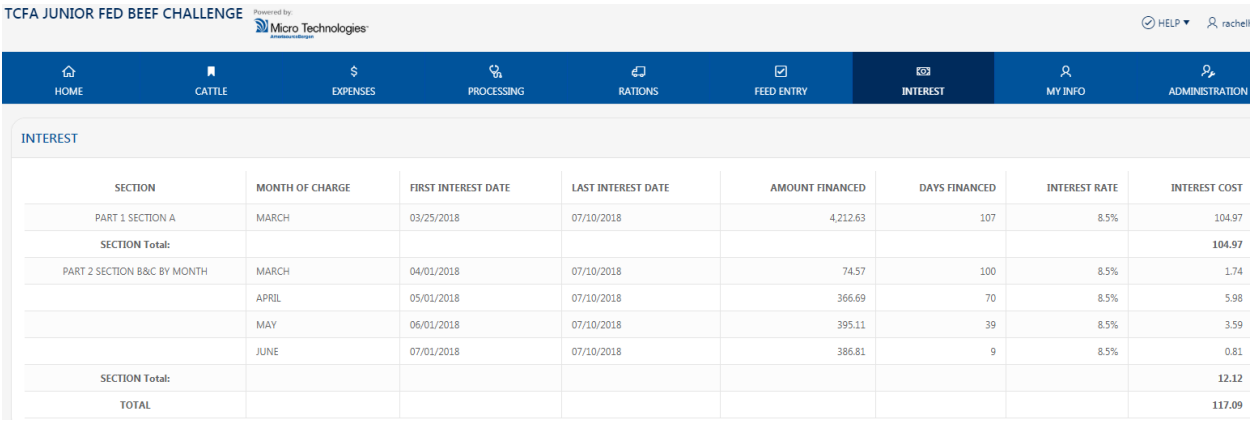

## Home section

Print & email close out

Bring final close out copy with you on contest day

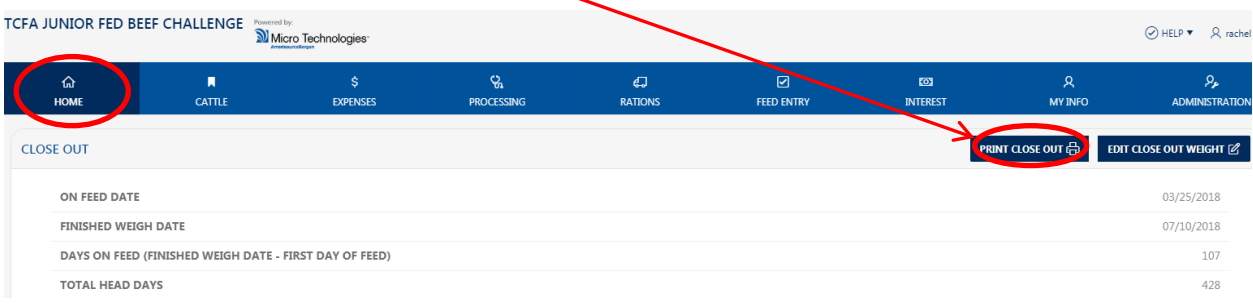